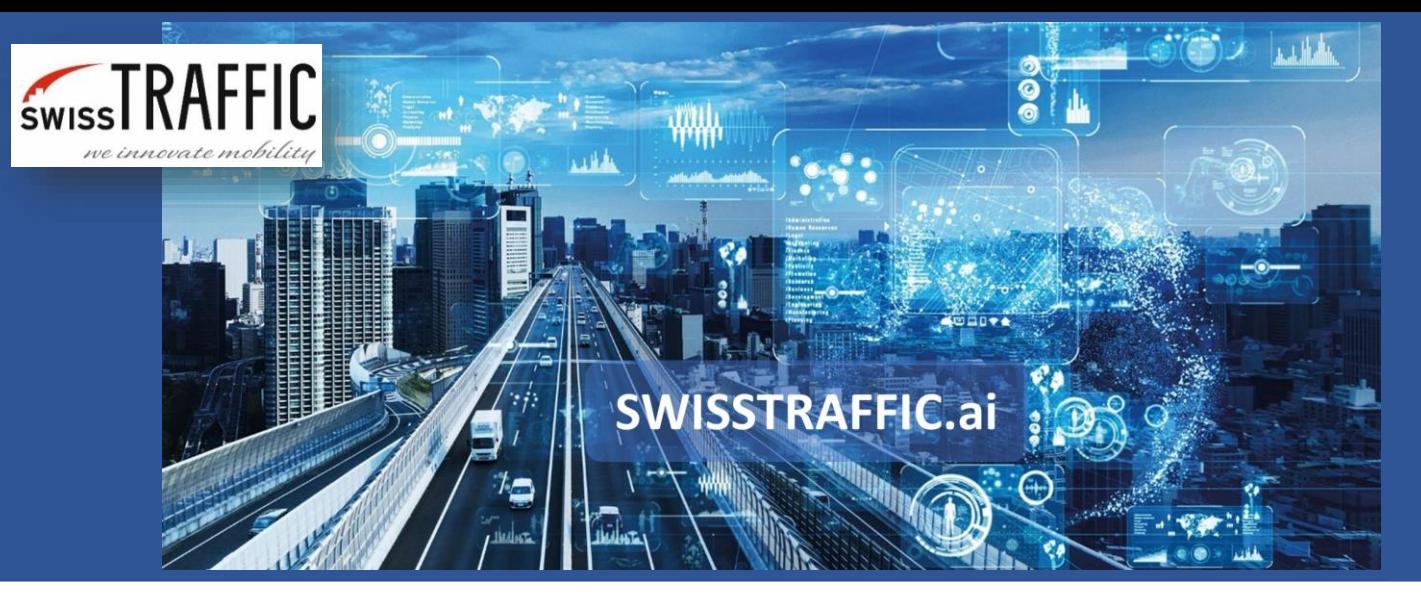

# **How to export data from SWISSTRAFFIC.ai Viewer in 5 minutes?**

Have you received tracking log from SWISSTRAFFIC.ai and want to process it through SWISSTRAFFIC.ai Viewer?

Have you received information email from SWISSTRAFFIC.ai **platform** that your analysis has been done? Great! **Download the results** from the link in the email!

Results are small .TLGX file called **tracking Log** that represents a data package containing information about traffic analysis scene and detected or annotated vehicle trajectory data. Each Tracking Log is closely tied to the video sequence file, as it itself does not contain image data. If you want to view or edit Tracking Log, you have to open it through SWISSTRAFFIC.ai Viewer with the **original video** sequence file as well. **Download** and install SWISSTRAFFIC.ai Viewer to your computer. It is license-free software, **you do not have to pay anything for it!**

To open tracking log choose File – Open Tracking Log. Then choose your .TLGX file with the original video you want to analyze.

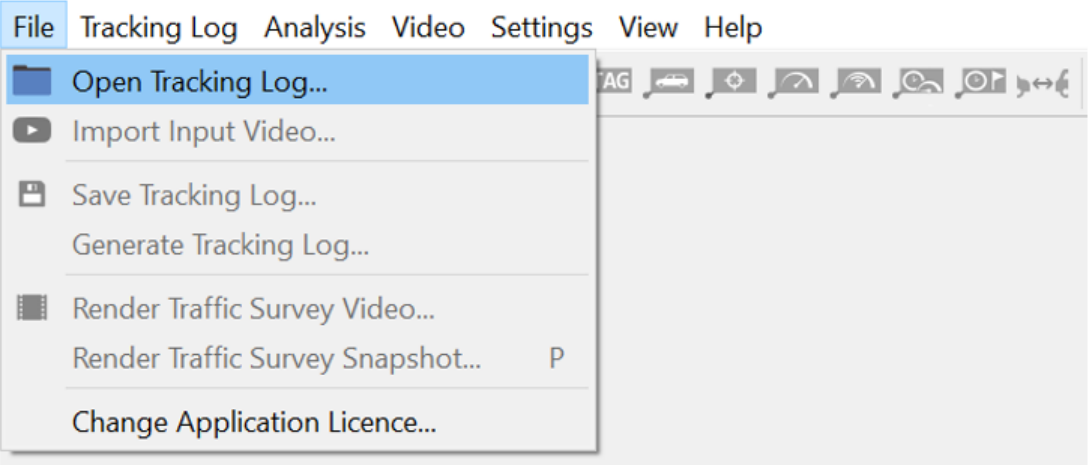

### SWISSTRAFFIC.ai Viewer

**version 1.0**

You will be able to **see and play the video** and **see detected objects and trajectories** within the video. Now go to Tracking Log – Manage Annotation Configurations.

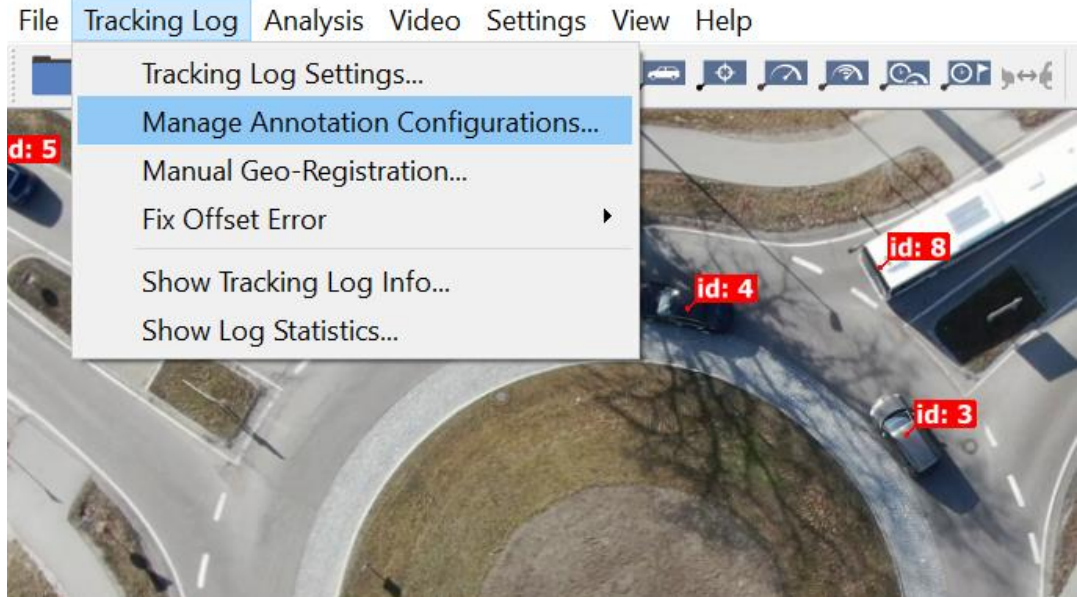

Clone existing configuration select new configuration as active and press **Edit**. In case you want to set different kinds of scenarios over the video input you can set more than 2 scenarios and save them all to one tracking log file.

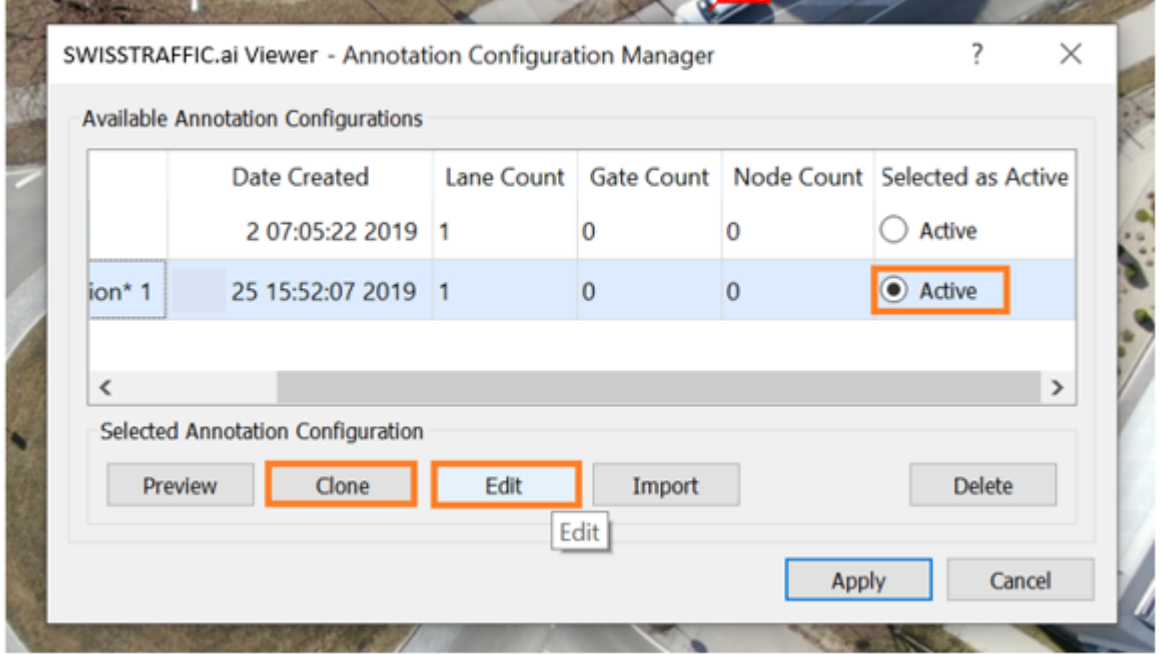

You are now able to set **gates**, **lanes**, **traffic regions, action regions**, measurement nodes or **anonymization regions** based on your requirements. Once you set the scenarios that you want to analyze, Confirm Annotation Redefinition and apply the changes to see them in the video. See example how lanes, **gates** and **anonymization region** can be set.

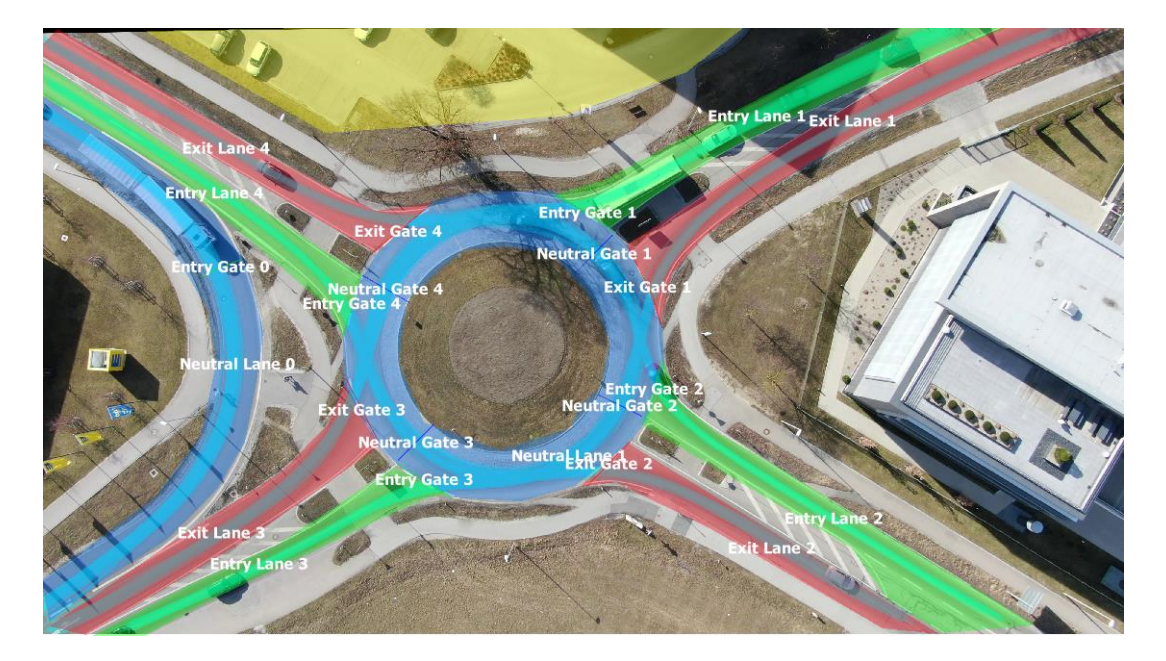

Now you are ready to make a data export! Let's show you how to export **Origin-Destination matrix.**

Click on the Analysis menu and select **Show Origin-Destination Statistics.** The Origin-Destination Statistic Matrix menu appears.

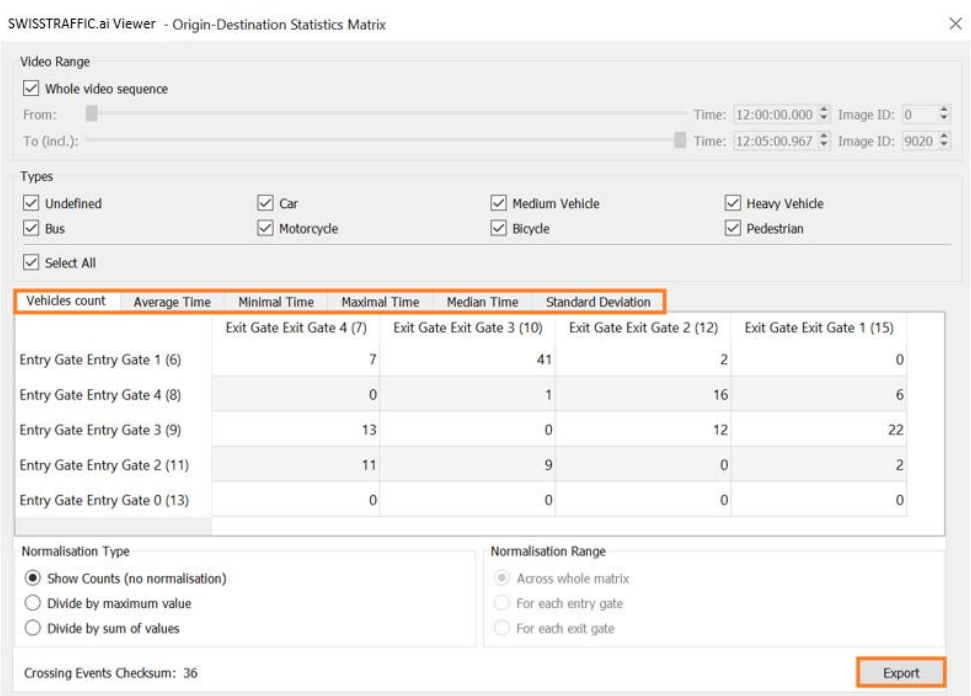

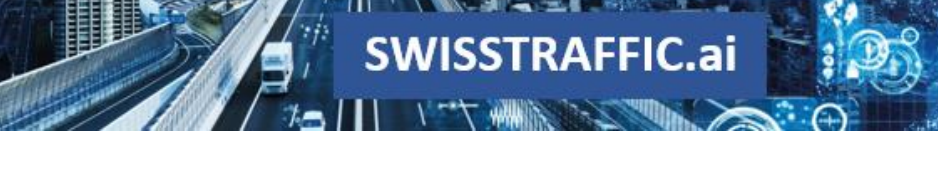

Here you can **set the required parameters** for your Origin Destination Matrix.

- **Check box "Whole video sequence"** By unchecking this option, you can select a specific part of the video.
- On the **Types** menu, select the objects for which you want to perform statistics.
- And now the **Statistics Matrix**: here you can choose what data you want to export. You can choose between: Vehicle counts, Average Time, Minimal Time, Maximal Time, Median Time, Standard Deviation

**Vehicles Count -** Normalisation Type section:

- **Show Counts (no normalisation)** Only the numbers of objects passed from each entry gate to each exit gate are listed in the matrix.
- **Divide by maximum value** The numbers in the matrix indicate the ratio between the maximum number of objects and the number of objects that have passed through the given pair of gates listed.
- **Divide by sum of values** The numbers in the matrix indicate the ratio between the total number of objects and the number of objects that have passed through the pair of gates listed.

These options have additional sub-options:

- **Across whole matrix** In this case, the ratio will be applied to the entire matrix.
- **For each entry gate** In this case, the ratio will be relative to each entry gate separately.
- **For each exit gate** In this case, the ratio will be relative to each exit gate separately.

### **Average Time, Minimal Time, Maximal Time, Median Time, Standard Deviation**

- The average driving times from the entry gate to the exit gate will be entered in the matrix.
- The other times will be listed with other options like Minimal Time, Maximal Time, Median Time and Standard Deviation.

If you click on a **combination of gates** in the Origin-Destination Matrix, you will see a table that contains **all the path data** between chosen gates (object counts, average times, etc.).

## **SSTRAFFIC.ai**

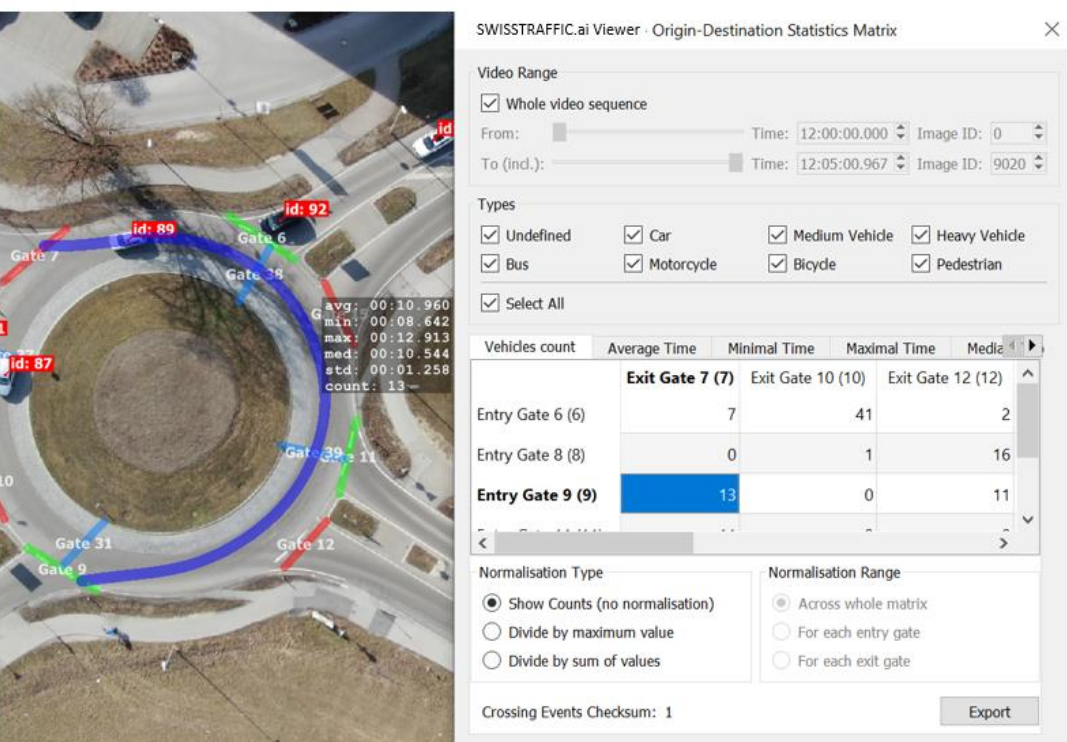

Click the **export** button to export .csv file that you can open by Microsoft Excel. See export of Vehicle count set to Show Counts (no normalisation) below:

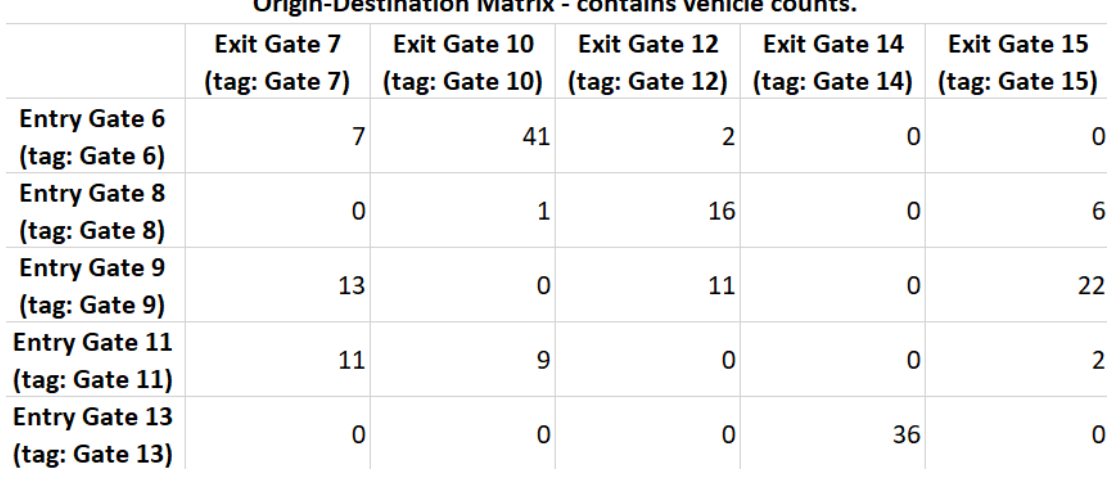

#### Origin Doctination Matrix contains vabiele counts

### **And that is it! Easy!**

See more information about exports under articles:

- **How to export TMC (turning movement counts)?**
- **How to set traffic region and export traffic-region data?**
- **How to export gate crossing data?**
- **How to make a visual export from SWISSTRAFFIC.ai Viewer?**